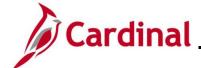

#### HR351\_Managing the Intra-Agency Transfer Process

#### Managing the Intra-Agency Transfer Process Overview

The Transfer Employee business process refers to the movement of an employee from one position to another position. This job aid addresses how to transfer an employee from one position to another position within the same agency, otherwise known as an Intra-Agency Transfer.

The transfer of an employee represents several possible job changes such as a Promotion, Demotion, Voluntary Transfer, or a Reassignment. The corresponding Action/Action Reasons are used to capture the appropriate transaction.

This document has two sections:

- The process to transfer an employee from a salaried position to a salaried position or a waged position to a wage position within the same agency
- The process to transfer an employee from a salaried position to wage position or a waged position to a salaried position within the same agency

This document covers the process used to extract the transfer transaction once the job data is saved on the employee's job record.

The Cardinal HR module does not include management approval workflow; therefore, all approvals shall take place outside of the system in accordance with applicable policy prior to processing transactions.

This document does not cover the steps to upload the transfer information to the Cardinal system.

This document does not address the steps required if an agency has been abolished or is consolidated with another agency. The impacted agency must work with The Department of Human Resource Management (DHRM) and the Post Production Support (PPS) Team to transfer position and job records as needed.

As of 11/11/2022, per the DHRM policy, Service Credit for Annual Leave Accruals, the annual leave accrual rate is determined by using state service and a veteran's service in the military, National Guard or Reserves. A Veteran's service in the military, National Guard, or Reserves is determined by adding the net active service, total prior active service, and total prior inactive service data found on the form DD-214. To assist in identifying employees who are eligible, the RHR294-Disability and Veteran Service Report can be used. In order to run this report, the user must have the manager role due to the disability information on the report.

**Navigation Note**: Please note that there may be a **Notify** button at the bottom of various pages utilized while completing the processes within this Job Aid. This "Notify" functionality is not currently turned on to send email notifications to specific users within Cardinal.

Rev 3/1/2025 Page 1 of 20

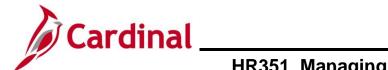

# HR351\_Managing the Intra-Agency Transfer Process

#### **Table of Contents**

| Revision History                                                                                                | 3   |
|----------------------------------------------------------------------------------------------------|-----|
| Transferring an Employee from a Wage Position to a Wage Position or from a Salary Position to a Salary Position |     |
| Transferring an Employee from a Wage Position to a Salary Position or from a Salary Position to a Wage Position | .19 |
| Agency Next Steps After Intra-Agency Transfer                                                                   | 20  |

Rev 3/1/2025 Page 2 of 20

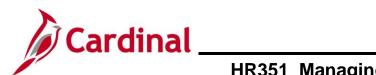

# **HR351\_Managing the Intra-Agency Transfer Process**

#### **Revision History**

| Revision Date | Summary of Changes                                                                                                    |
|---------------|----------------------------------------------------------------------------------------------------|
| 3/1/2025      | Updated the screenshots of the Search pages (Section 1, after Step 1; Section 2, after Step 1). Added reference information to the Overview of the Cardinal HCM Search Pages Job Aid. |

Rev 3/1/2025 Page 3 of 20

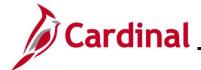

# **HR351\_Managing the Intra-Agency Transfer Process**

# Transferring an Employee from a Wage Position to a Wage Position or from a Salary Position to a Salary Position

Before beginning, ensure that all necessary data is accessible and ready for data entry.

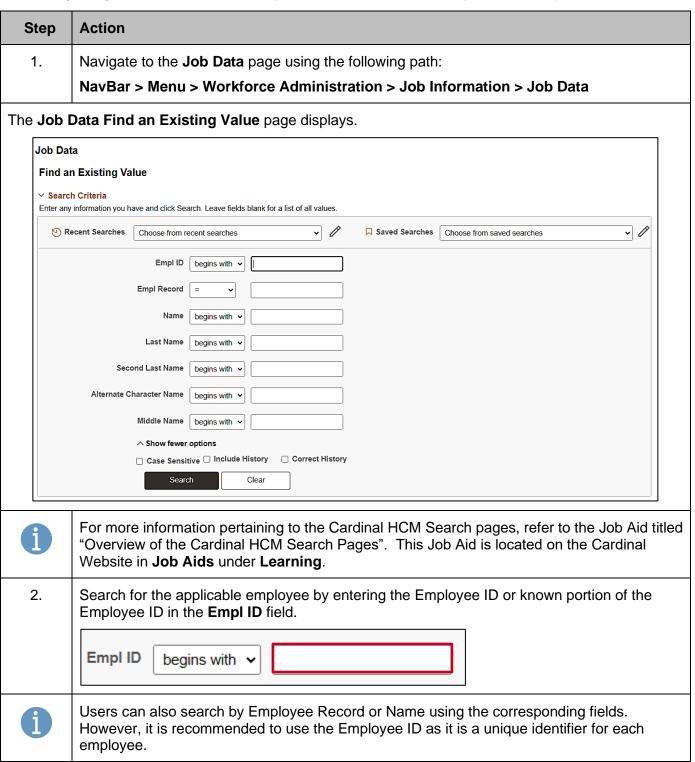

Rev 3/1/2025 Page 4 of 20

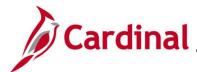

## HR351\_Managing the Intra-Agency Transfer Process

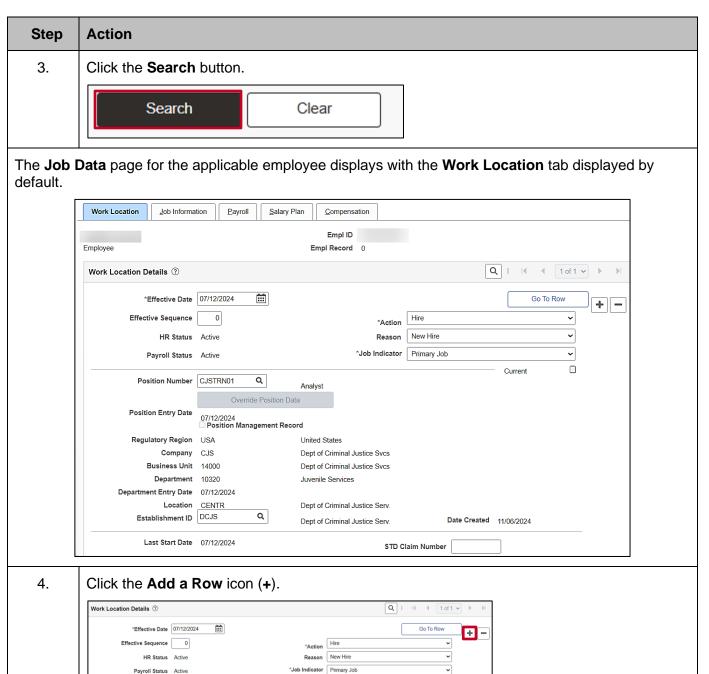

Rev 3/1/2025 Page 5 of 20

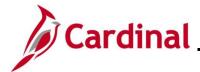

#### HR351\_Managing the Intra-Agency Transfer Process

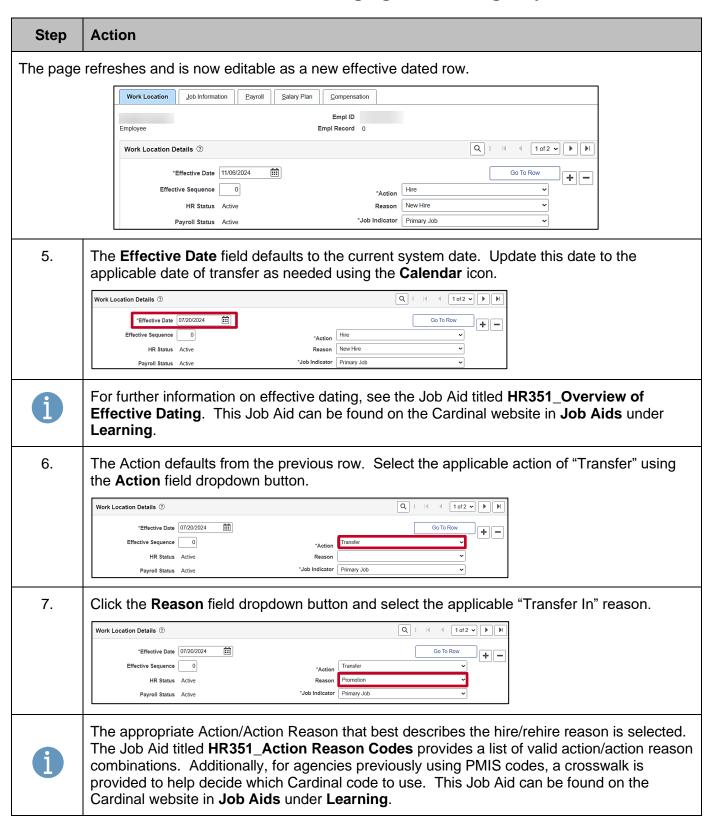

Rev 3/1/2025 Page 6 of 20

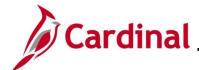

#### HR351\_Managing the Intra-Agency Transfer Process

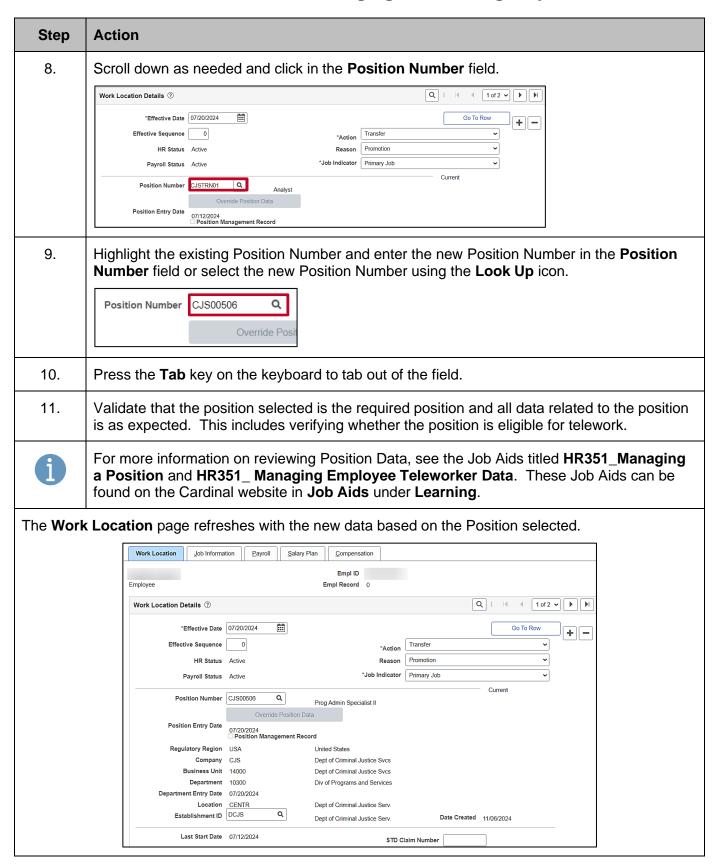

Rev 3/1/2025 Page 7 of 20

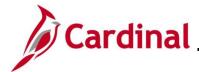

#### HR351\_Managing the Intra-Agency Transfer Process

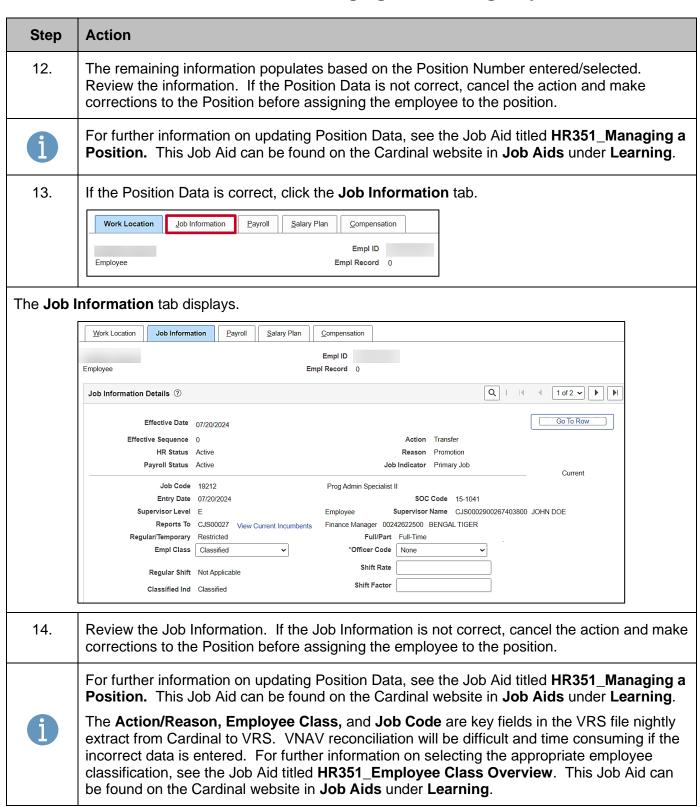

Rev 3/1/2025 Page 8 of 20

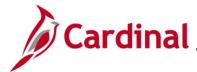

# **HR351\_Managing the Intra-Agency Transfer Process**

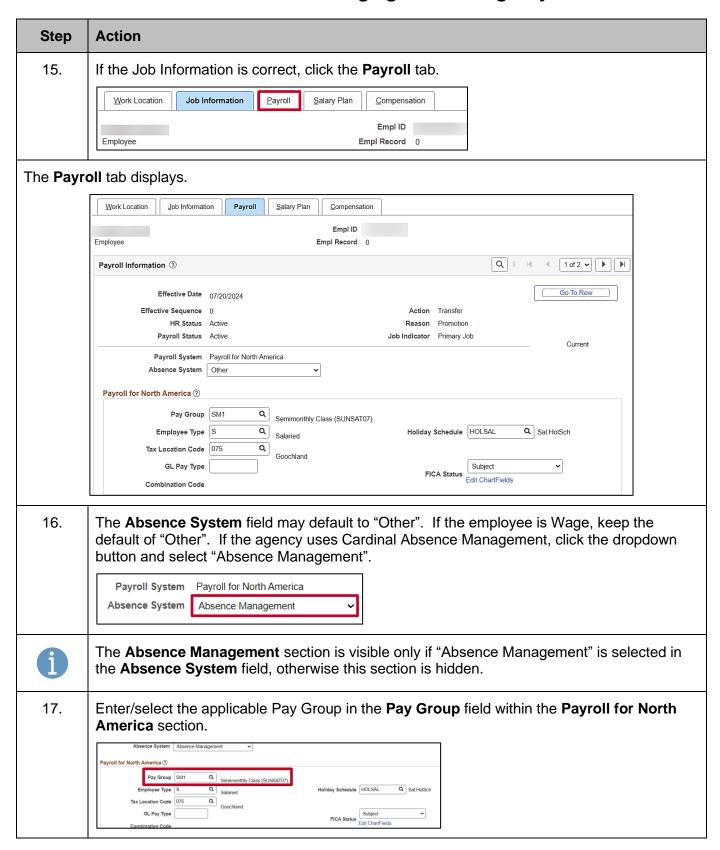

Rev 3/1/2025 Page 9 of 20

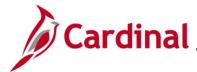

#### HR351\_Managing the Intra-Agency Transfer Process

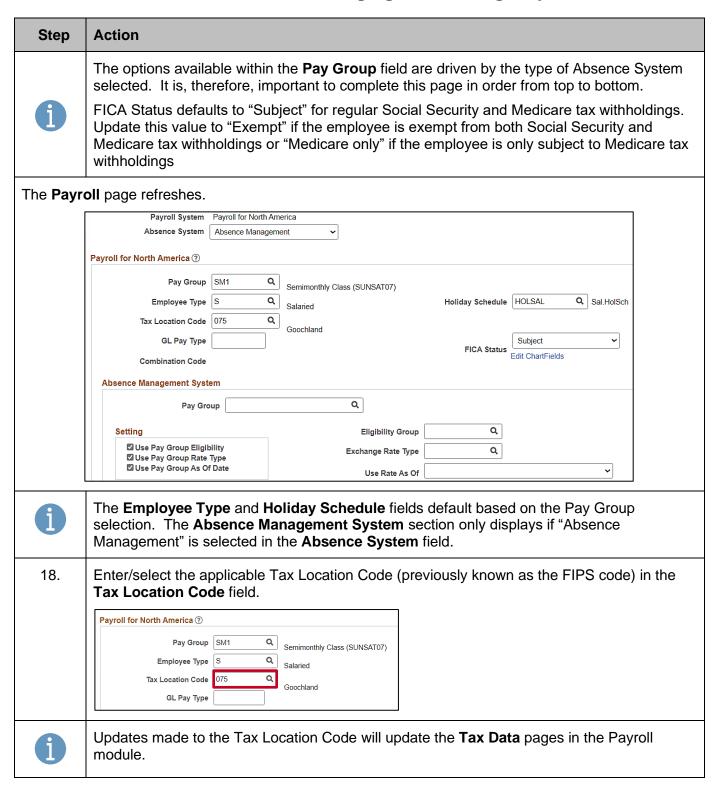

Rev 3/1/2025 Page 10 of 20

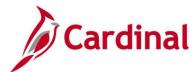

#### HR351\_Managing the Intra-Agency Transfer Process

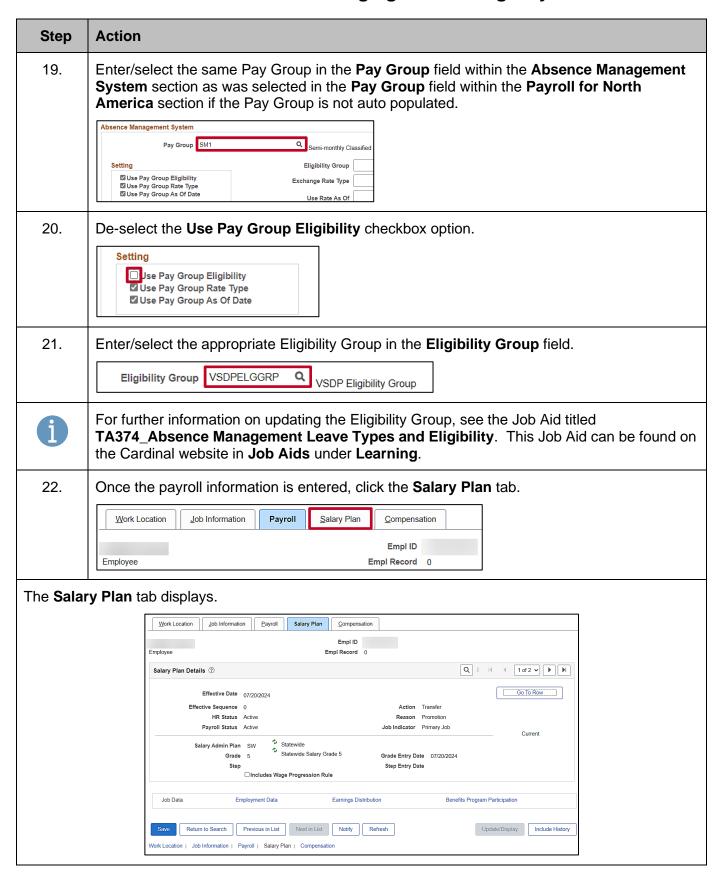

Rev 3/1/2025 Page 11 of 20

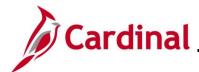

#### HR351\_Managing the Intra-Agency Transfer Process

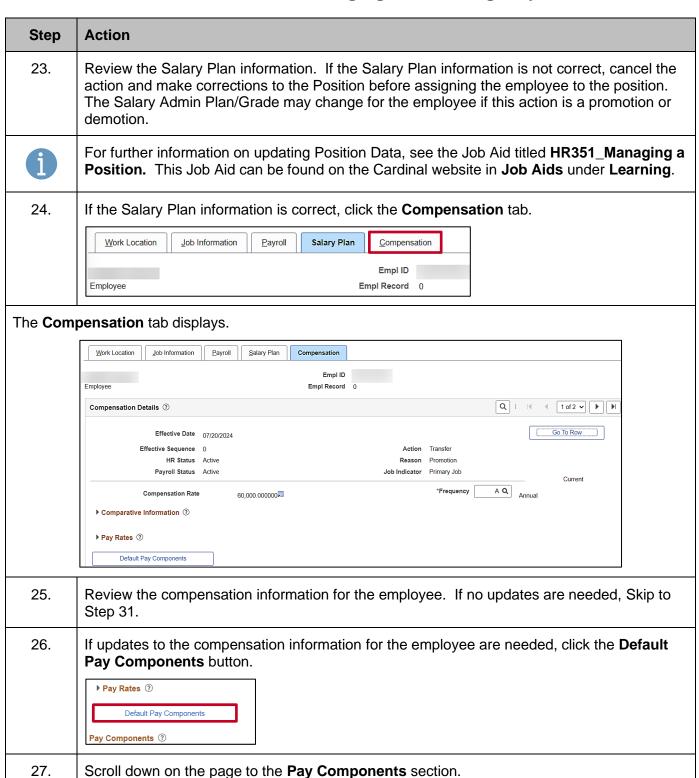

Rev 3/1/2025 Page 12 of 20

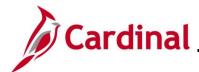

# **HR351\_Managing the Intra-Agency Transfer Process**

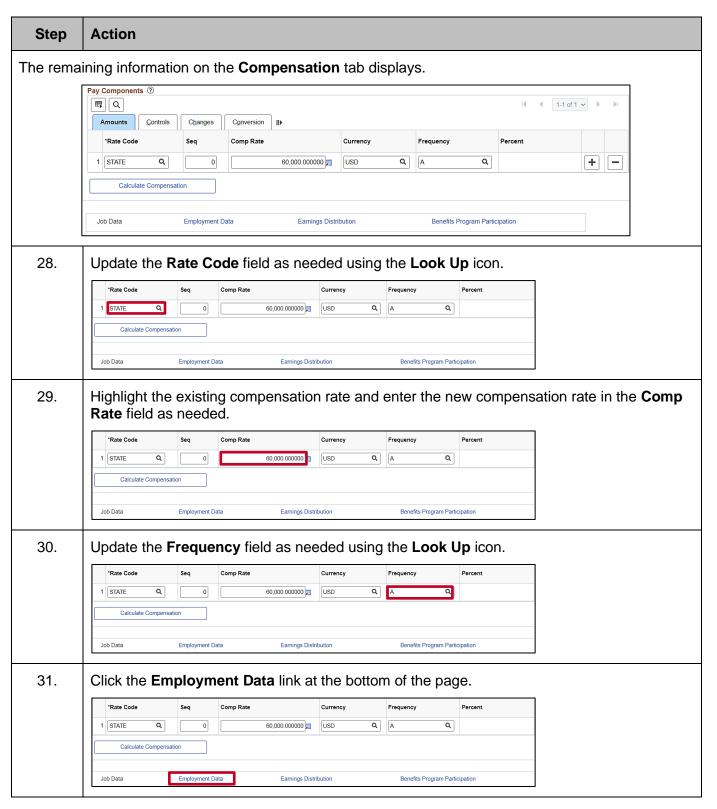

Rev 3/1/2025 Page 13 of 20

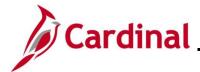

#### HR351\_Managing the Intra-Agency Transfer Process

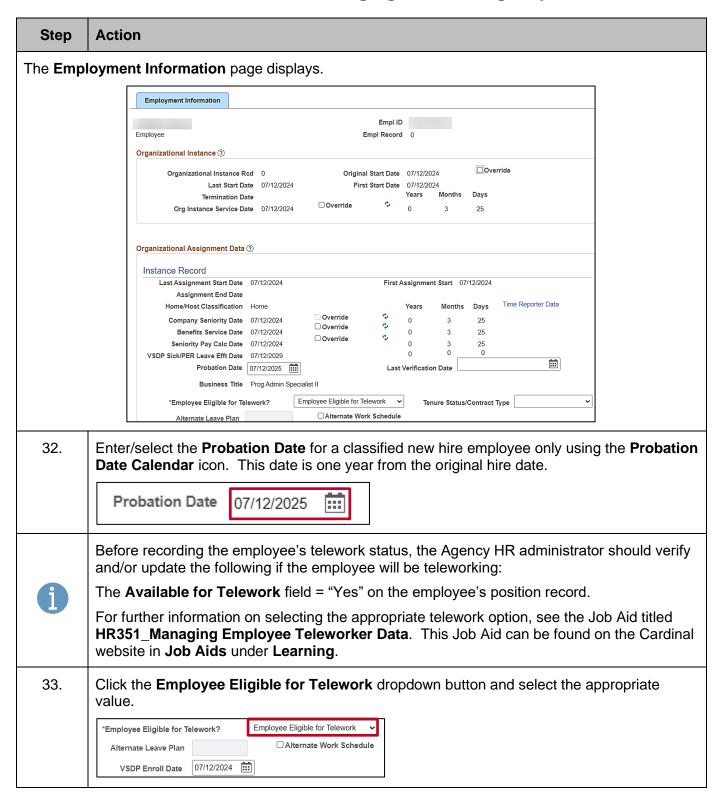

Rev 3/1/2025 Page 14 of 20

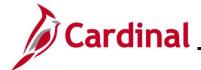

#### HR351\_Managing the Intra-Agency Transfer Process

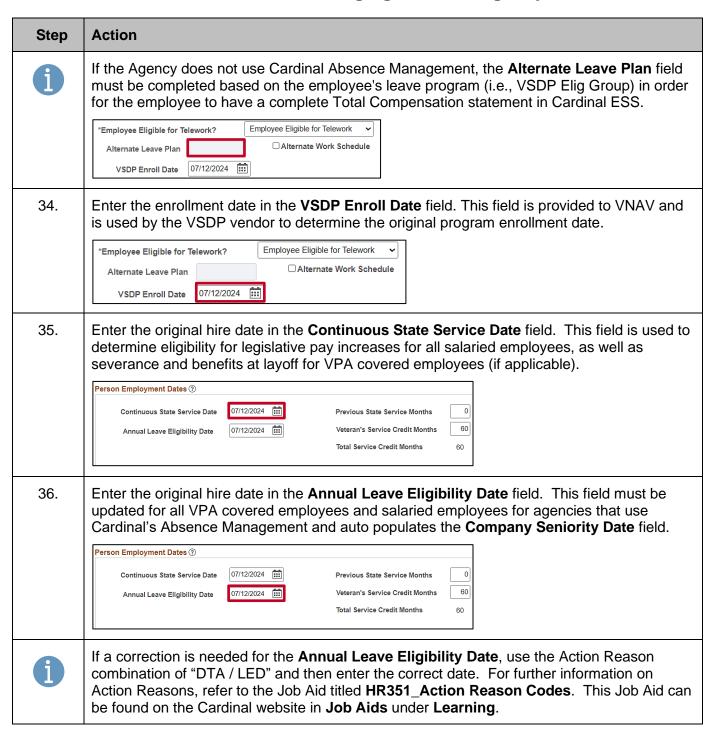

Rev 3/1/2025 Page 15 of 20

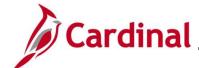

#### HR351\_Managing the Intra-Agency Transfer Process

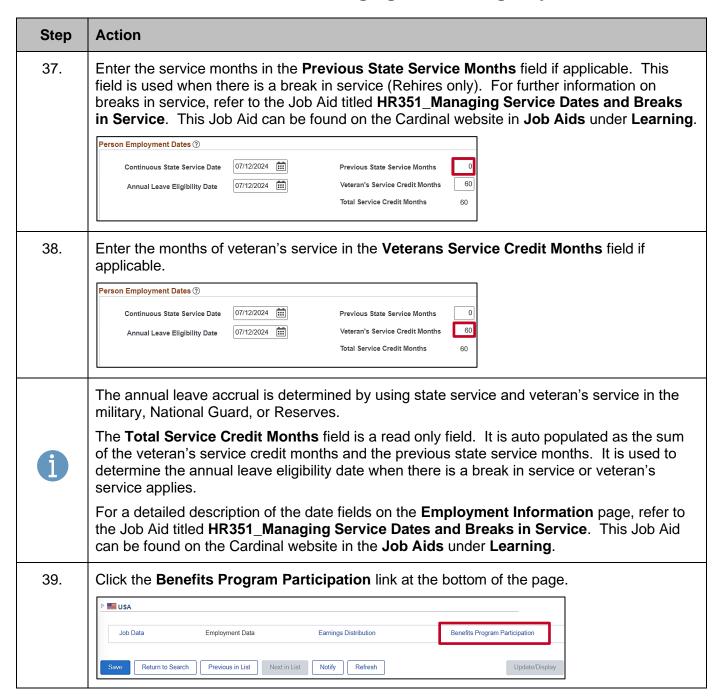

Rev 3/1/2025 Page 16 of 20

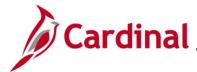

#### HR351\_Managing the Intra-Agency Transfer Process

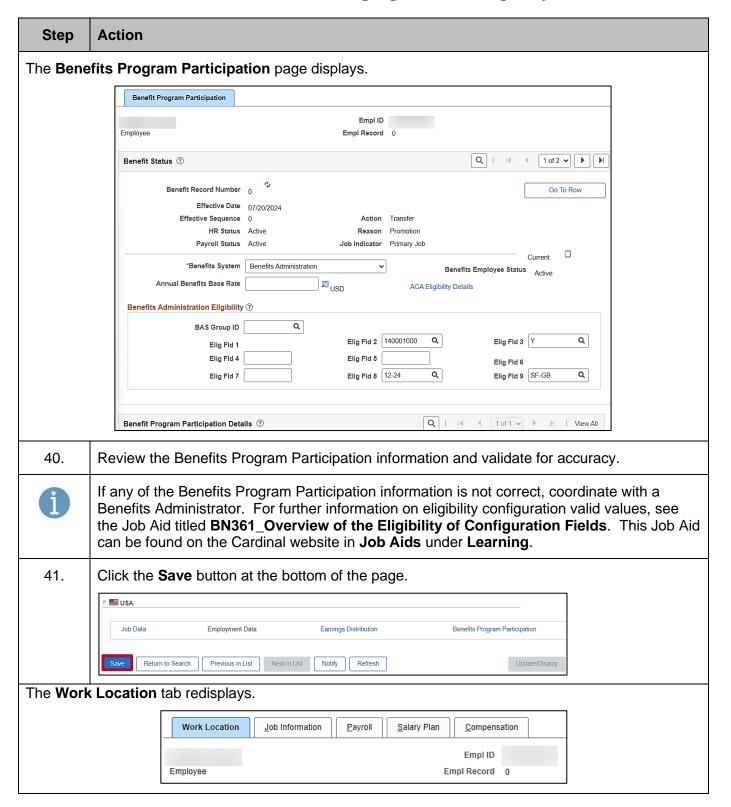

Rev 3/1/2025 Page 17 of 20

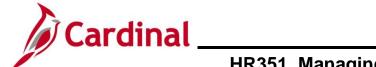

# HR351\_Managing the Intra-Agency Transfer Process

| Step | Action                                                                                                    |  |  |
|------|----------------------------------------------------------------------------------------------------|--|--|
| 42.  | Highlight the Employee ID and right click the mouse to copy the Employee ID.                                                                                                    |  |  |
|      | Work Location Job Information Payroll Salary Plan Compensation                                                                                                    |  |  |
|      | Empl ID Empl Record 0                                                                                                    |  |  |
| 43.  | Run the HR Activity Report for the employee.                                                                                                    |  |  |
|      | To run the HR Activity Report for the employee, use the following navigation:                                                                                                   |  |  |
|      | NavBar > Menu > Workforce Administration > Job Information > Reports > Employee Activity Report                                                                                 |  |  |
| i    | For further information on Reports, see the <b>HCM Cardinal Human Resources Reports</b> Catalog. The HCM Reports Catalogs can be found on the Cardinal website under Resources. |  |  |
| 44.  | Print the <b>HR Activity Report</b> and place the printed transaction in the employee file for future audit requests.                                                           |  |  |

Rev 3/1/2025 Page 18 of 20

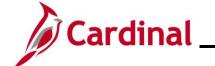

#### **HR351\_Managing the Intra-Agency Transfer Process**

# Transferring an Employee from a Wage Position to a Salary Position or from a Salary Position to a Wage Position

Before beginning, ensure that all necessary data is accessible and ready for data entry. A wage position and salaried position cannot exist on the same employee record. Therefore, the position the employee is transferring from must be terminated and a new employment instance must be entered to create a new employee record for the new position.

**Note**: For further information on terminating positions and adding new employment instances, see the Job Aids titled **HR351\_Separation Statuses** and **HR351\_Creating a New Hire**. These Job Aids can be found on the Cardinal website in **Job Aids** under **Learning** 

Rev 3/1/2025 Page 19 of 20

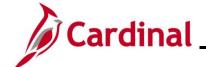

# HR351\_Managing the Intra-Agency Transfer Process

#### **Agency Next Steps After Intra-Agency Transfer**

- Be sure to add telework agreement if one has been established.
  - For further information on telework, see the Job Aid titled HR351\_Maintain Employee
     Teleworker Data. This Job Aid can be found on the Cardinal website in Job Aids under Learning
- If the Agency requires the Employee Activity Report to be placed in the personnel file, be sure to run the Employee Activity Report. This report can be found in the Cardinal HCM Human Resources Reports Catalog. The reports catalog can be found on the Cardinal website in Reports Catalog under Resources
- Communicate with the employee to update state and federal withholding forms, direct deposit
  elections, etc. per established business practices. If the tax withholding paper is not collected and
  entered prior to the first payroll period, withholdings will default to single and zero. State taxes
  default to VA
- Coordinate with agency Benefits Administrators to ensure that eligible employees complete their benefit elections (within 30 days per OHB policy)
  - For further information on completing benefit elections, see the Job Aid titled,
     BN361\_Completing a New Hire Enrollment. This Job Aid can be found on the Cardinal website in Job Aids under Learning
- Coordinate with an agency Time and Labor (TL) Administrator to ensure that all employees are
  assigned the applicable Work Schedule (can be assigned by either a TL Administrator or the
  employee's supervisor) and review their TA eligibilities (i.e., overtime, comp leave, etc.)
  - For further information on assigning Work Schedules, see the Job Aid titled
     TA\_Maintaining Employee Work Schedules. This Job Aid can be found on the Cardinal website in Job Aids under Learning

Rev 3/1/2025 Page 20 of 20